#### **Registration Instructions**

**Before** or after attending an instructor-led (live) session, all participants <u>must</u> register with **VIRTUS** *Online*.

Click on this link to access the VIRTUS Registration page:

https://www.virtusonline.org/virtus/reg\_2.cfm?theme=0&org=18536

Or:

Go to http://www.virtusonline.org

On the left side of the screen, click on **First-Time Registrant** to begin registration. To proceed, click on Begin the registration process.

Select the name of your organization **Gary** - Diocese (from the pull-down menu, by clicking the downward arrow and highlighting your organization). Once your organization is highlighted, click Select.

FIRST-TIME REGISTRANT

ESPAÑOL: ACCESO O INSCRIPCIÓN

Begin the registration process.

View a list of sessions.

Please select your Archdiocese/Diocese/Religious Organization from the list below:

- Select your organization ------>

**Create** a User ID and Password you can easily remember. This is necessary for all participants. This establishes your account with the VIRTUS program. If your preferred User ID is already taken, please choose another ID. We suggest the use of email addresses as usernames.

Click Continue to proceed.

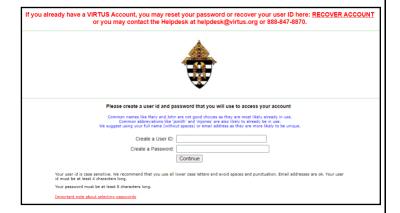

Provide <u>all</u> the information requested on the screen. Several fields are required, including: First & Last Name, Email Address, Home Address, City, State, Zip, Phone Number, and Date of Birth.

(Note: Do not click the back button or your registration will be lost.)

Click Continue to proceed.

If you do not have an email address, consider obtaining a free email account at mail.yahoo.com, or any other free service. This is necessary for your Safe Environment Coordinator to communicate with you. If you cannot obtain an email address, enter: noaddress@virtus.org.

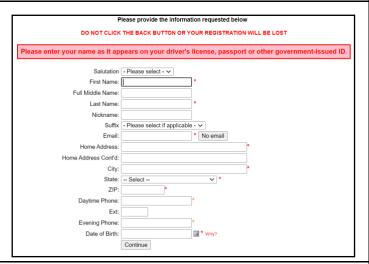

**Select** the <u>PRIMARY</u> location where you work or volunteer by clicking the downward arrow and highlighting the location.

Click Continue to proceed.

Note: If you serve at multiple diocesan locations, you will be prompted to select those additional locations in future screen(s).

In this step, <u>DO NOT</u> select the location of your training session - you will pick that later.

We are asking for the primary location where you <u>work or volunteer.</u>

Please select the primary location where you <u>work or volunteer.</u>

Location: Please select .

## **Registration Instructions**

**Select** the role(s) that you serve within the Diocese of Gary and/or parish/school. (Use descriptions supplied, to help determine appropriate role(s) to select.)

Please check <u>all</u> roles that apply.

Click Continue to proceed.

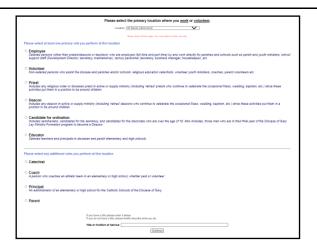

Your selected location(s) are displayed on the screen.

Select <u>YES</u>, if you need to add secondary/additional locations. (Follow instructions in previous step to select additional locations.)

Otherwise, if your list of locations is complete, select NO.

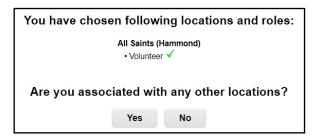

Please answer the four questions.

Click Continue to proceed.

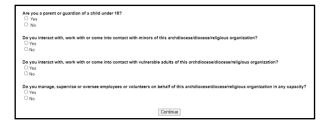

Please review the following and respond:

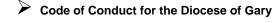

To proceed, please **Confirm** by clicking on: "I have downloaded, read, and understand these guidelines" and enter your full name and today's date.

Click on Continue.

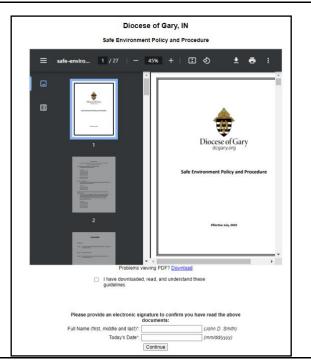

#### **Registration Instructions**

If you have <u>not</u> attended a **VIRTUS** *Protecting God's Children* session, choose <u>NO</u>.

Otherwise, choose YES.

Have you already attended a VIRTUS Protecting God's Children Session?

YES NO

If you chose <u>NO</u> during the previous step, you will be presented with a list of upcoming **VIRTUS** *Protecting God's Children* <u>in-person</u> or <u>online</u> sessions scheduled for the **Diocese of Gary**.

**When** you find the instructor-led session training you wish to attend, click the circle -- and then click **Continue**.

(If you chose <u>YES</u> during the previous step, you will be presented with a list of all in-person **VIRTUS** sessions conducted in the **Diocese of Gary**. Choose the session you attended by clicking the downward arrow and highlighting the session -- then click **Continue.**)

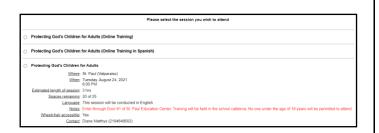

If you are required to complete a background check, please click on **Begin Background Check** to complete a background check on the Selection.com secure website.

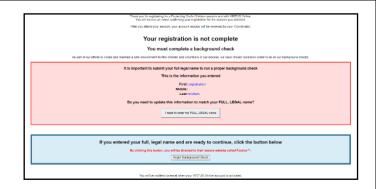

Within the secure website of FASTRAX®, please click on Enter Background Check Info to proceed.

Please complete the following steps within the background check process, which includes reviewing the inquiry release, entering applicant information, a final review, and the submission of the background check.

To contact the background check provider with any issues within FASTRAX, please contact the Selection.com helpdesk at 800-325-3609.

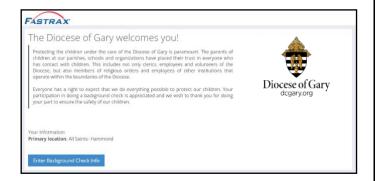

If you selected a live training session, you will see that listed under "Current Training."

If you selected online training, click on the link to complete your online training module.

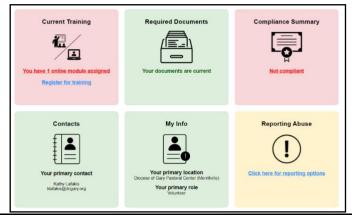

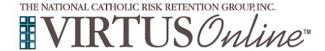

#### **Registration Instructions**

If you chose <u>online</u> training, please click on the green circle to begin the Online Training.

Upon completion, the last screen will allow you to print a certificate and you can always log back into your account and access the certificate.

# **Online Training Modules**

You must have a completed background check prior to service.

To begin your online training, please click the title of your assigned training:

Protecting God's Children® Online Awareness Session 4.0

Assigned: Due: 02/22/2023 03/08/2023

If you chose <u>in-person</u> training, you will receive an email of approval after you attend the training session.

If you have additional questions about VIRTUS Online training, please contact the VIRTUS Help Desk at 1-888-847-8870.

Thank you for completing the registration process!

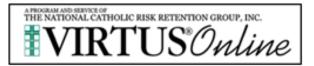